# LSU spausdintuvų sistemos naudojimosi instrukcija studentams

Spausdintuvus galite rasti:

- 1. I rūmuose antrame aukšte.
- 2. II rūmų antrame aukšte prie laiptinės.
- 3. III rūmų pirmame aukšte prie budėtojo.
- 4. Bibliotekos antrame aukšte skaitykloje.
- 5. Bibliotekos trečiame aukšte prie įėjimo.

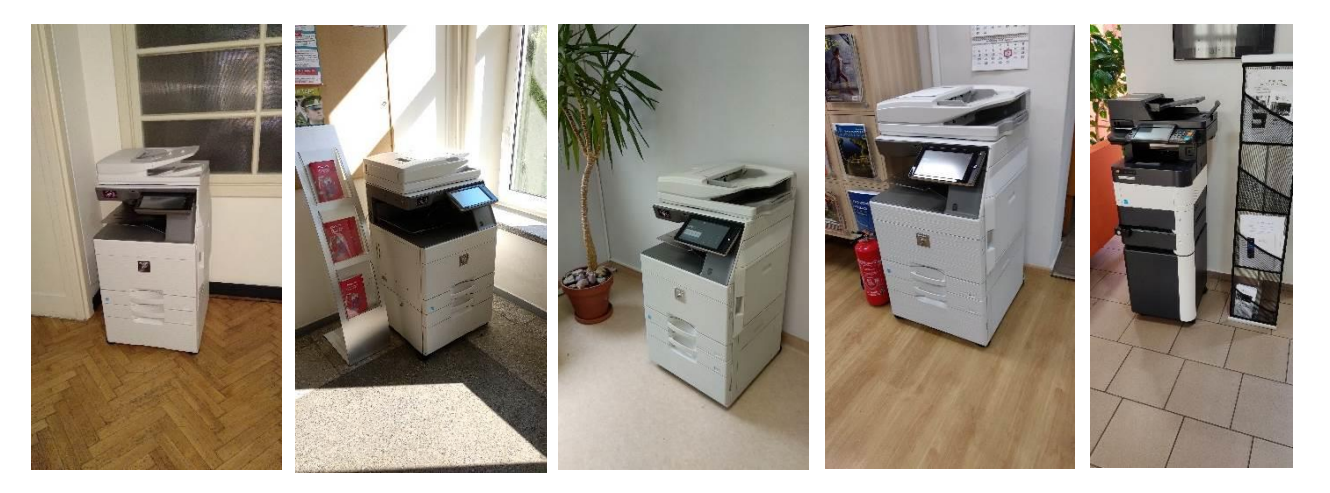

Prisijungimas prie spausdintuvo toks pats kaip ir prie kompiuterio ar informacinės sistemos. Prisijungimo langas atrodo taip:

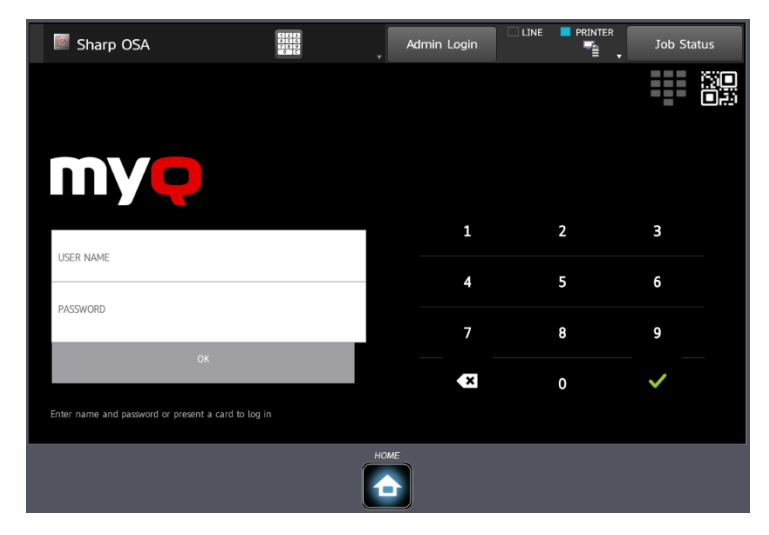

Pamiršus prisijungimo slaptažodį, jį pasikeisti galite adresu <https://is.lsu.lt/pamirsau>

Suvedus prisijungimus, arba prilietus kortelę palaukite iki 5 sekundžių kol įvyks prisijungimas.

Spausdinimas yra mokamas:

- A4 formato nespalvotas spausdinimas ir kopijavimas 0,04  $\epsilon$
- A4 formato spalvotas spausdinimas ir kopijavimas 0,12  $\epsilon$
- A3 formato nespalvotas spausdinimas ir kopijavimas 0,08  $\epsilon$
- A3 formato spalvotas spausdinimas ir kopijavimas 0,24  $\epsilon$
- Skenavimas 0,01 $\epsilon$

## **Spausdinimas iš universiteto kompiuterio**

Prieš spausdindami pasitikrinkite, kad pasirinktas MyQ spausdintuvas ir paspauskite Print.

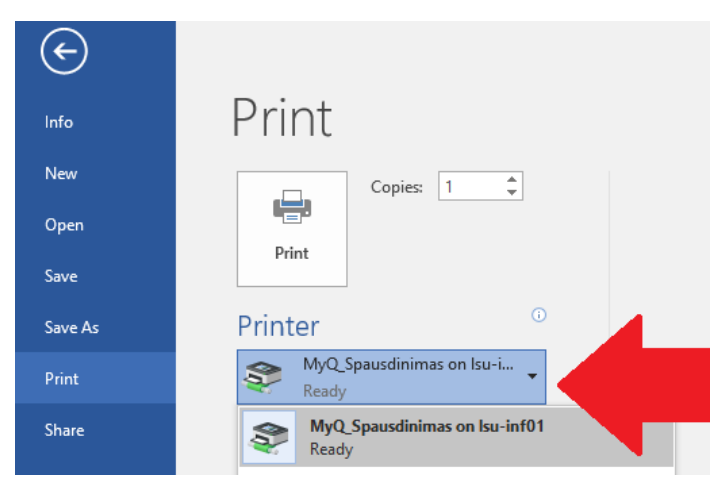

## **Spausdinimas iš namų**

Norėdami nusiųsti darbą spausdinimui būdami ne universitete, iš savo LSU studentiško el. pašto dėžutės išsiųskite laišką adresu [spausdintuvas@lsu.lt](mailto:spausdintuvas@lsu.lt) su prisegtu dokumentu. Būdami prie spausdintuvo, galėsite jį atsispausdinti.

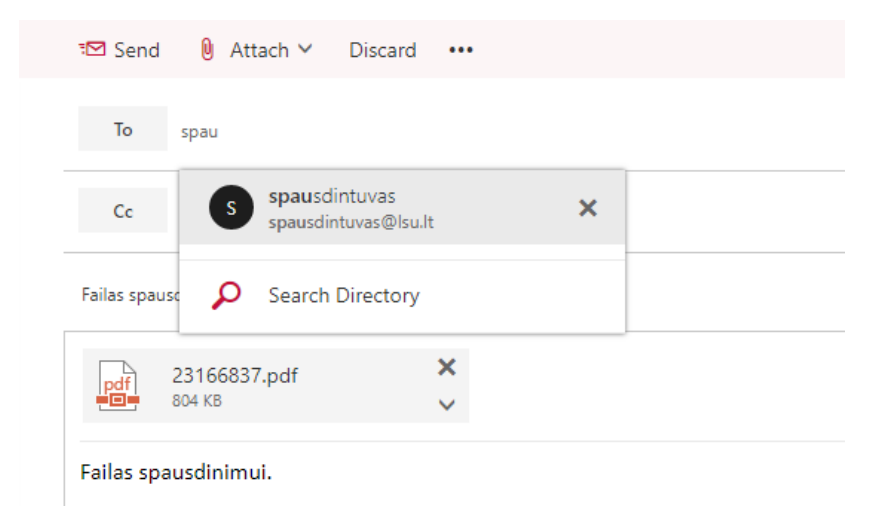

Siunčiant darbą paštu, galima nurodyti spausdinimą nespalvotai ir dvipusį spausdinimą. Tam laiško temos lauke (subject) naudokite #mono ir #duplex parametrus. Pvz.: Mano dokumentas #mono#duplex

## Spausdintuvo pagrindinis langas

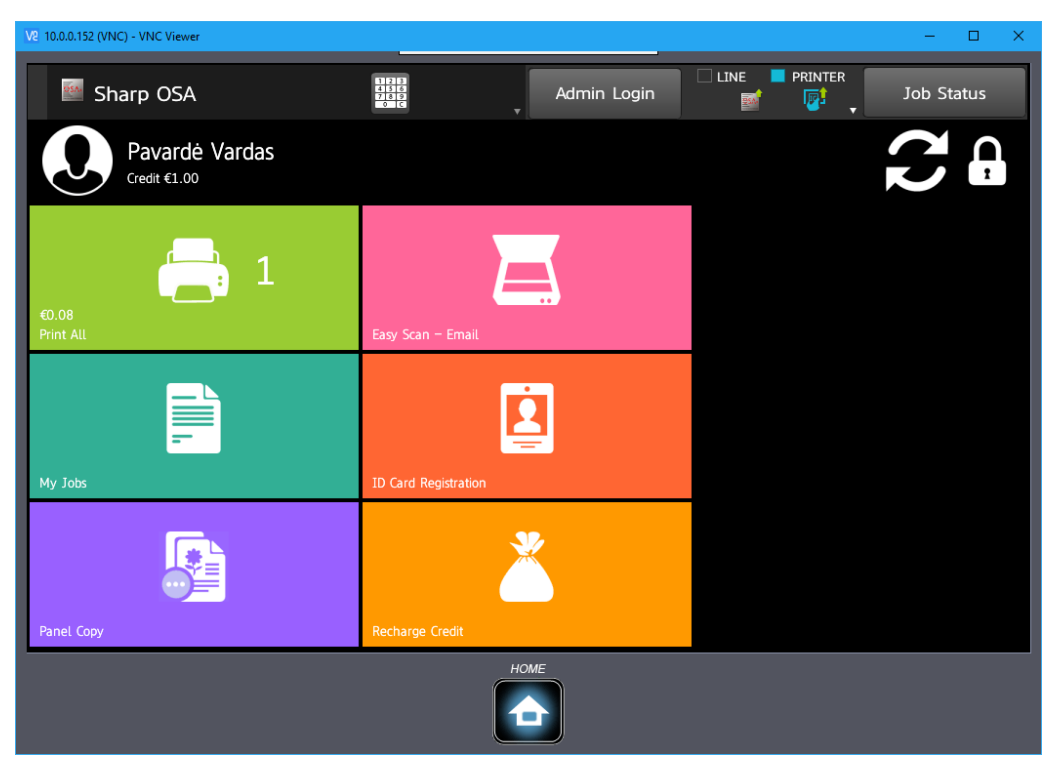

## **Kredito papildymas**

Norėdami papildyti savo spausdintuvų sistemos sąskaitą, bibliotekos antrame aukšte pas bibliotekos darbuotoją nusipirkite papildymo kuponą ir prisijungę prie

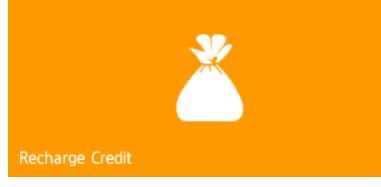

spausdintuvo paspauskite "Recharge Credit".

Įveskite kupono kodą ir sąskaita pasipildys. Dabar galite spausdinti iš betkurio universiteto kompiuterio.

Papildymo kupono pavyzdys:

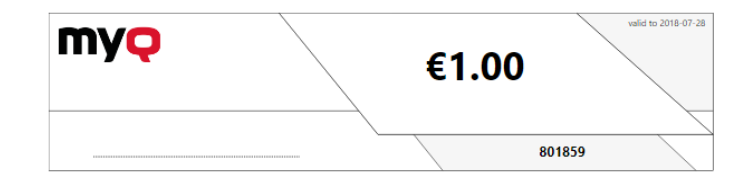

#### **Kortelės registracija**

Norėdami patogiau prisijungi prie spausdintuvo, galite priskirti sistemai savo kortelę. Tam tinka studento pažymėjimas, kauniečio kortelė, kreditinė kortelė arba lojalumo kortelės (su NFC čipu), NFC lipdukas.

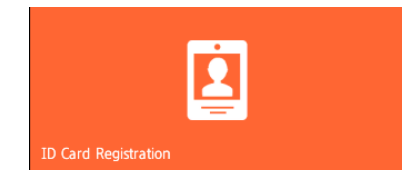

#### **Spausdinimas**

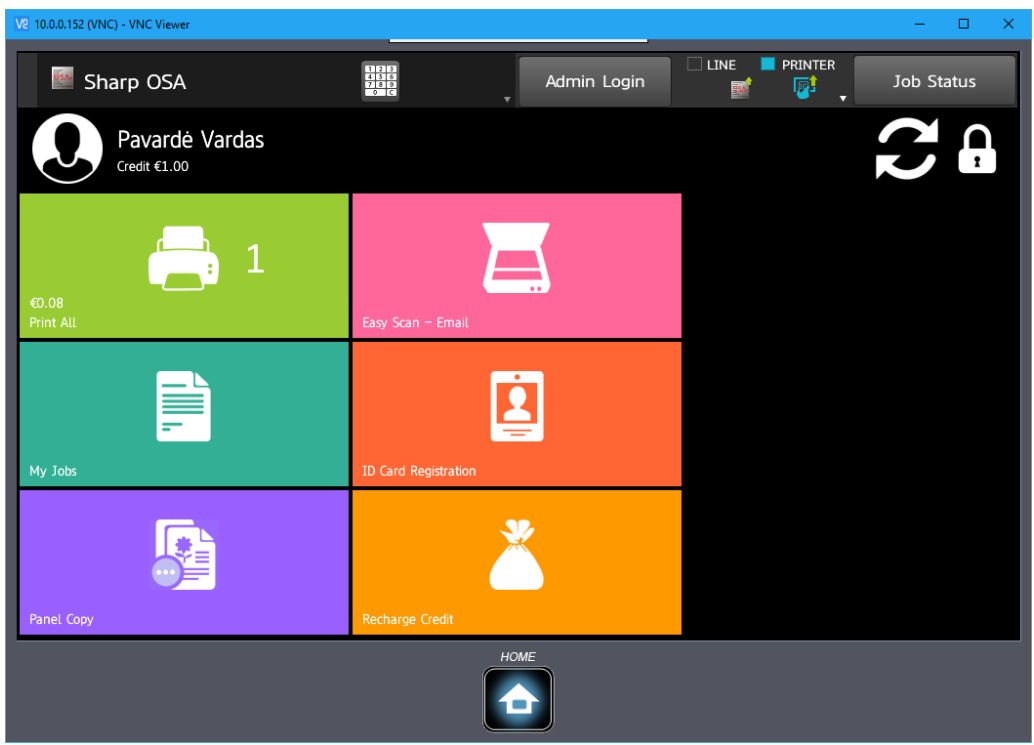

Prisijungę prie spausdintuvo galite spausdinti visus nusiųstus dokumentus

paspaudami mygtuką "Print All"

arba pasirinkti konkrečius dokumentus spausdami "My Jobs"

#### **Skenavimas**

Norėdami skenuoti, įdėkite lapą ant skenerio paviršiaus arba lapus į lapų paėmimo dėklą ir paspauskite "Easy Scan – Email". Nuskenuoti dokumentai bus išsiųsti į jūsų el. paštą.

#### **Kopijavimas**

Norėdami kopijuoti dokumentą, paspauskite "Panel Copy" mygtuką

Atsidariusiame lauke nustatykite norimus parametrus (kopijų skaičių, dvipusį kopijavimą ir t.t.). Dėšinėje apačioje paspauskite "B/W Start" jei norite padaryti nespalvotą kopiją, arba "Color Start" jei norite padaryti spalvotą kopiją.

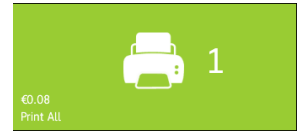

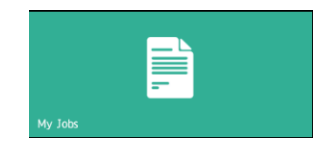

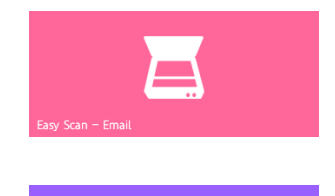

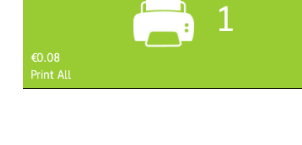

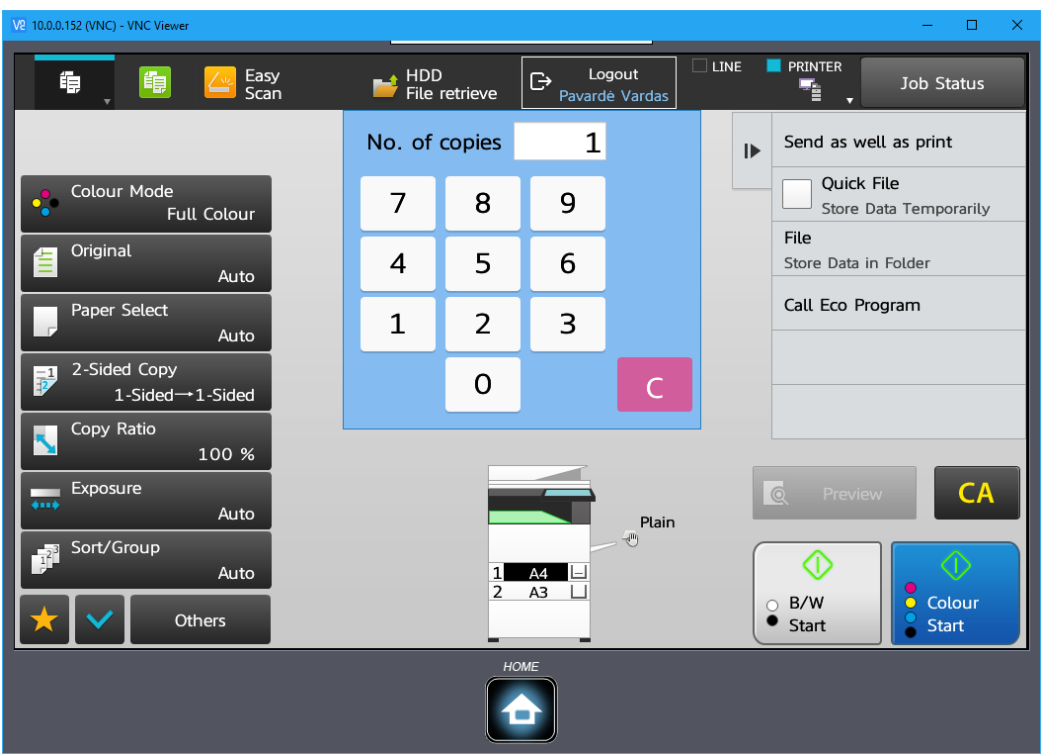

# **Spausdinimas iš USB laikmenos arba skenavimas į USB laikmeną.**

Darbui su USB laikmena, paspauskite "Panel USB" mygtuką ir prijunkite prie spausdintuvo USB laikmeną.

![](_page_4_Picture_3.jpeg)

Norėdami skenuoti į USB laikmeną, įdėkite dokumentą ir paspauskite mygtuką "Start".

![](_page_4_Picture_32.jpeg)

Norėdami spausdinti iš USB laikmenos dešiniajame ekrano meniu pasirinkite "Select file from USB Memory to print"

![](_page_5_Picture_50.jpeg)

# Atsidariusiame lange pasirinkite dokumentą

![](_page_5_Picture_51.jpeg)

Ir paspauskite mygtuką dešinėje "Change Setting to Print". Atsidariusiame lange paspauskite mygtuką "Start".

![](_page_5_Figure_4.jpeg)